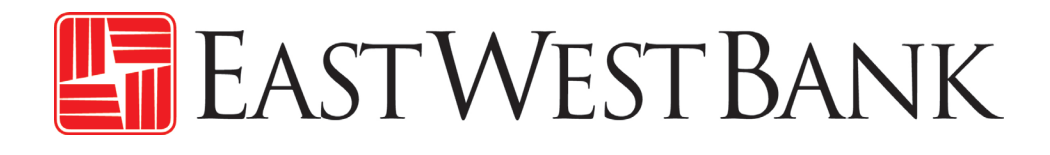

*business*Bridge®Premier Business Online Banking ACH Reports Return and Notification of Change

Reference Guide

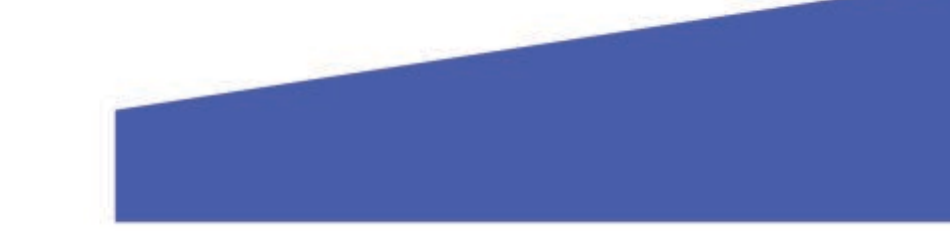

# Contents

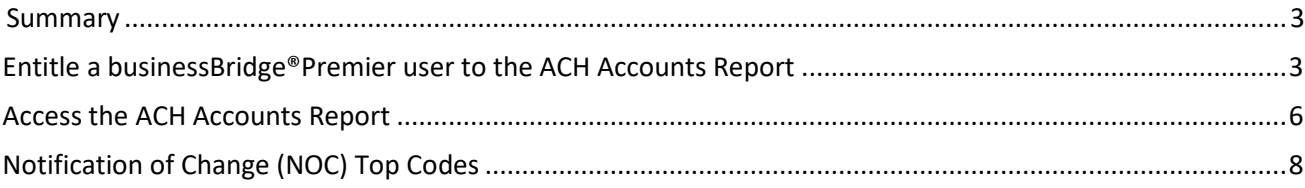

## <span id="page-2-0"></span>Summary

This short guide is provided as a tool to help customers access the ACH return and notification of change (NOC) reports available on *business*Bridge®Premier. The report is available to ACH originators and it is recommended that be reviewed daily.

## <span id="page-2-1"></span>Entitle a businessBridge®Premier user to the ACH Accounts Report

Company administrators must entitle other users who need access to the report. The report only needs to be entitled once and should be checked daily.

1. Login to businessBridgePremier

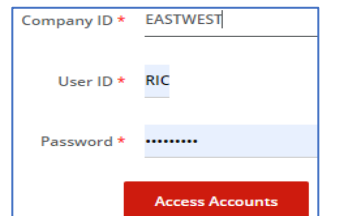

#### 2. Click on **Administration** then **Users**

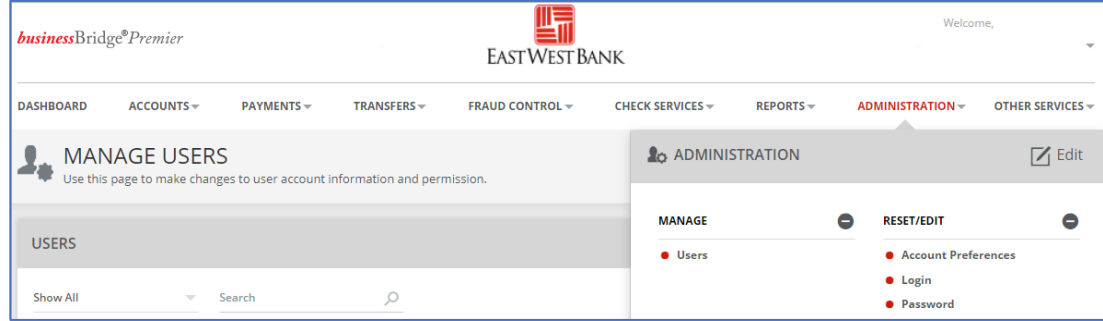

3. Locate the user - click on the dropdown arrow under the Action column – click on **Edit User**

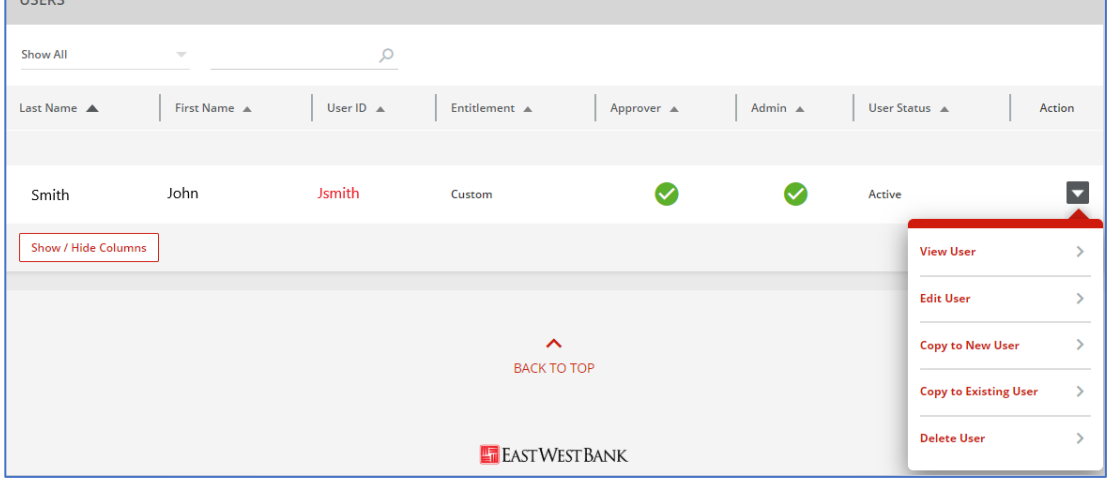

## 4. Step 1 of 3 click **Next**

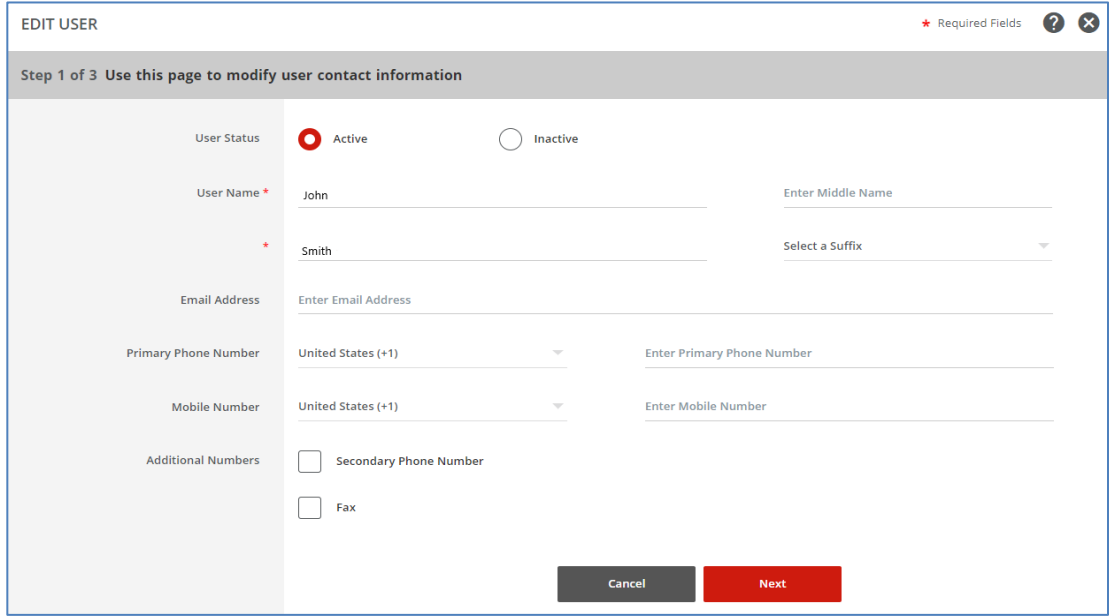

#### 5. Step 2 of 3 click **Next**

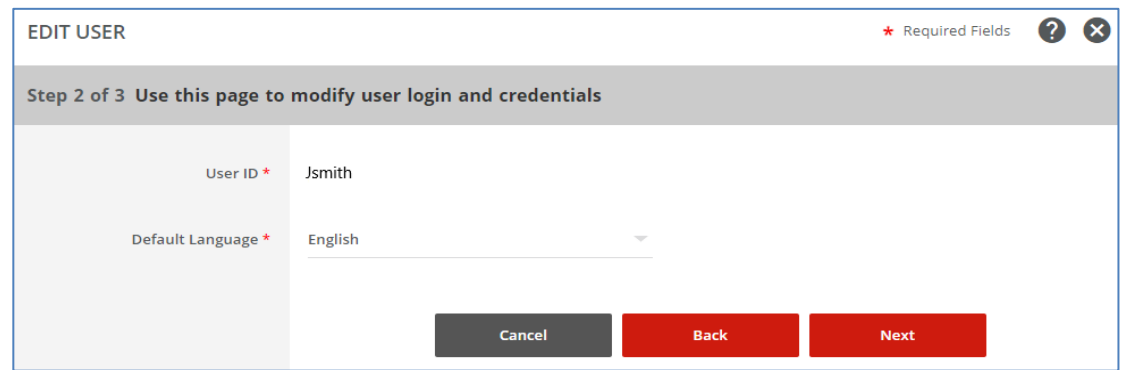

## 6. Step 3 of 3 Click **Custom**, in the **User Entitlements** section, then click **Save**

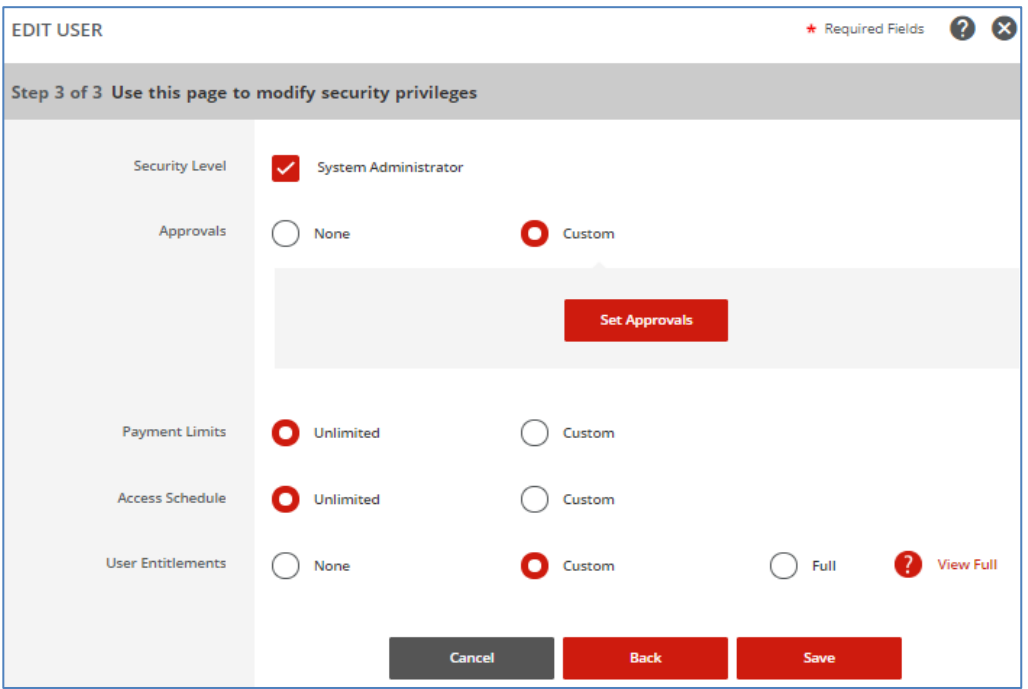

#### 7. Click **Set Functional Access** to display services.

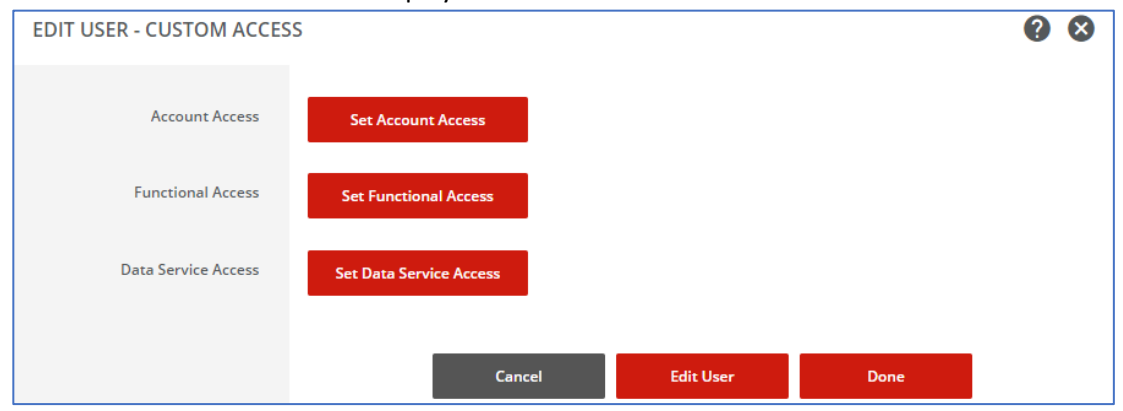

## 8. Under the **Services** section on the **Account Reporting** row choose **View Only** then click **Submit**

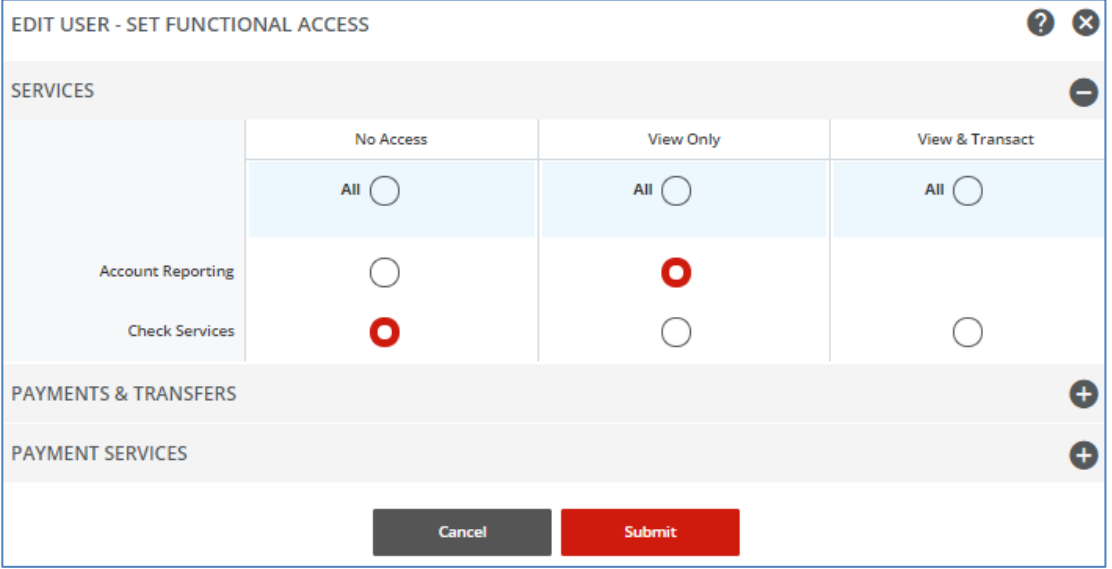

9. When the message "Successful Submit is displayed, click **Done** on the bottom right hand corner to complete the action.

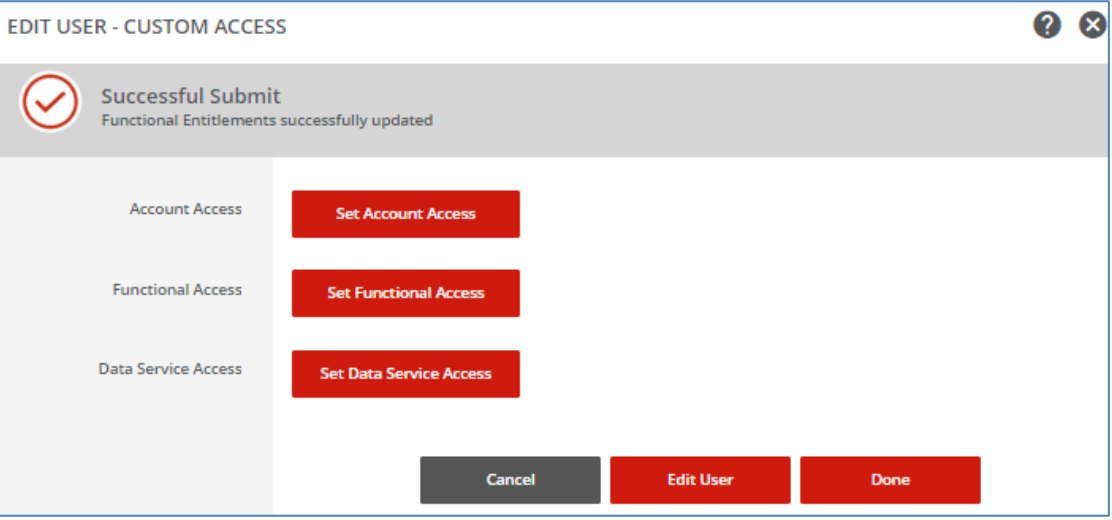

**Note:** User must log off and back on for changes to take effect.

## <span id="page-5-0"></span>Access the ACH Accounts Report

1. Login to businessBridge Premier

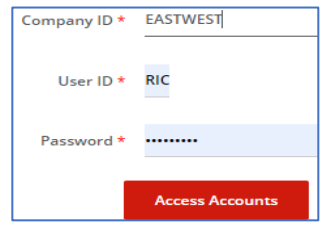

2. On the upper right-hand portion of the screen select **Reports** from the menu items listed, then **Account Reports** from the dropdown menu.

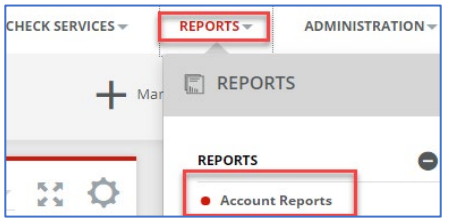

3. Scroll down to **ACH Return and NOC** and click on the **Action icon** on the right.

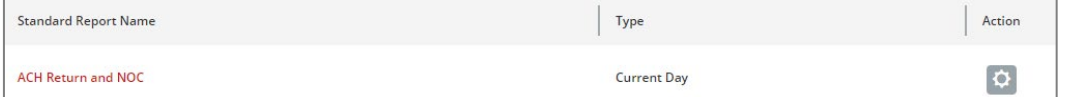

4. When the report information page is displayed, complete the following required fields:

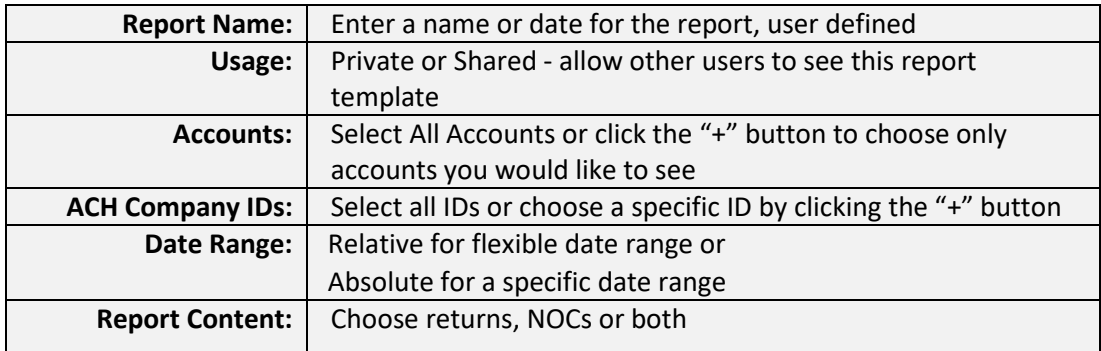

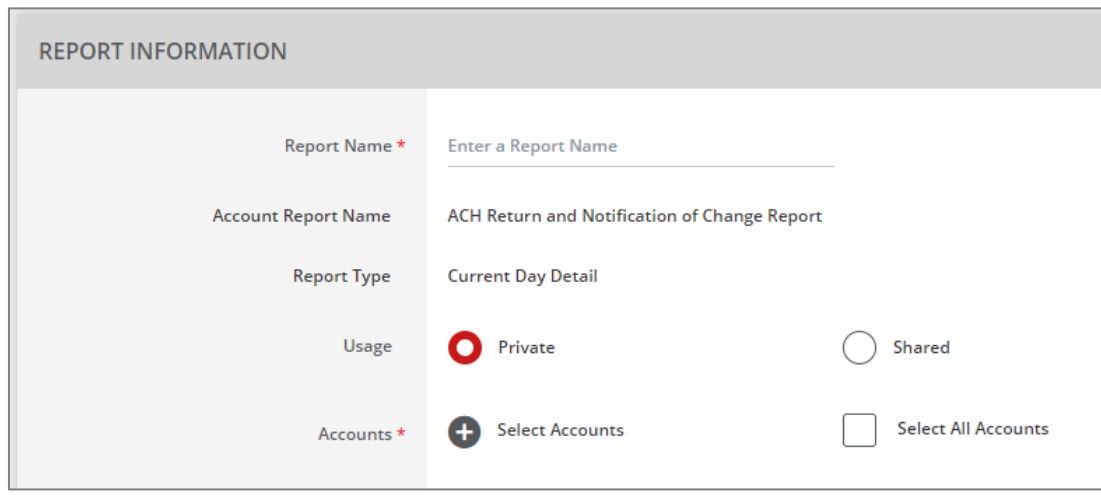

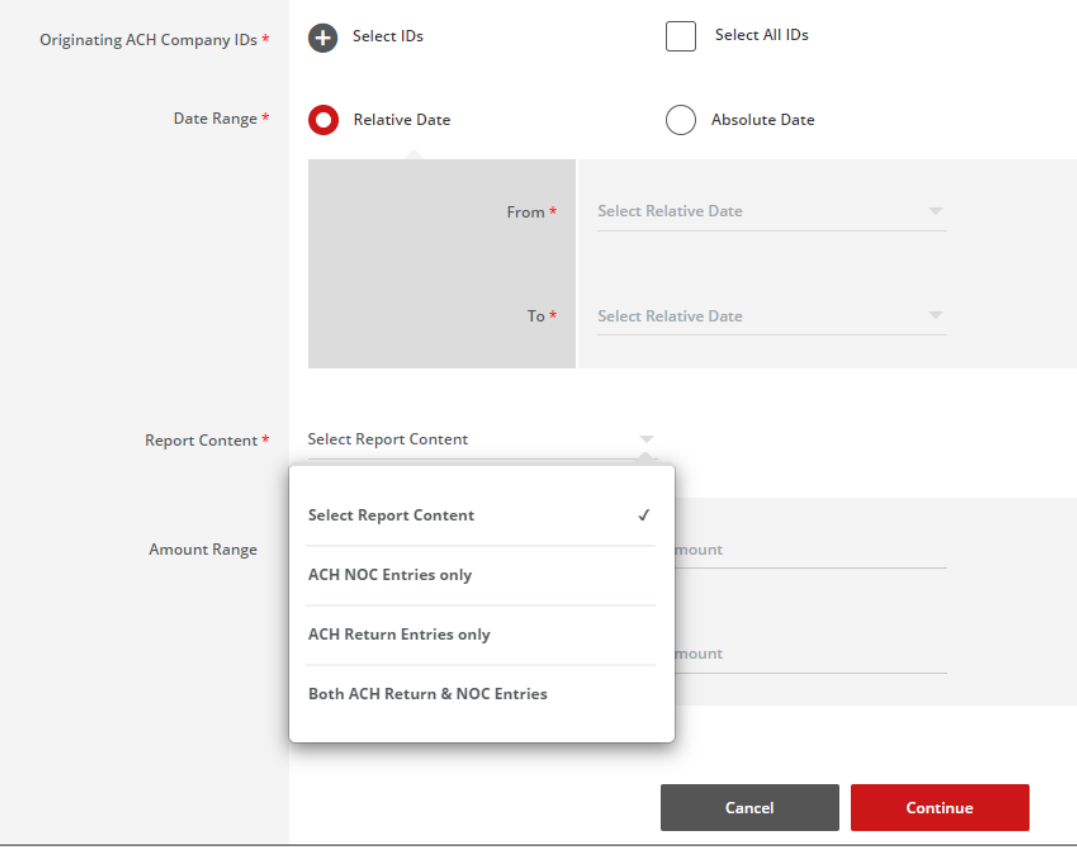

5. Once all selections are made click on the Continue button. You will then be asked to either Save or View the report. The report will display, see sample below.

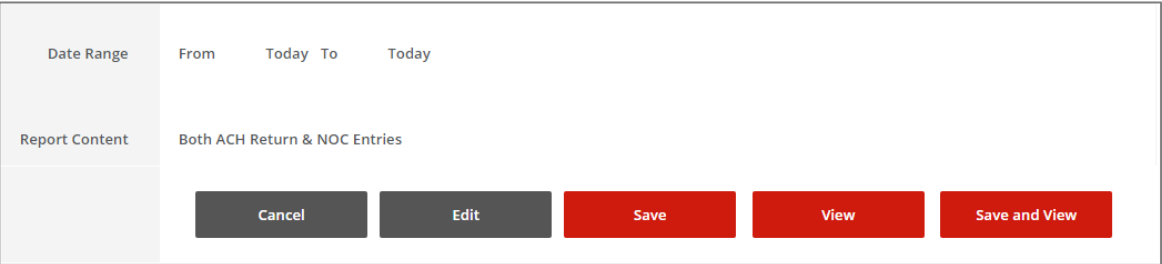

#### **Return Report Sample**

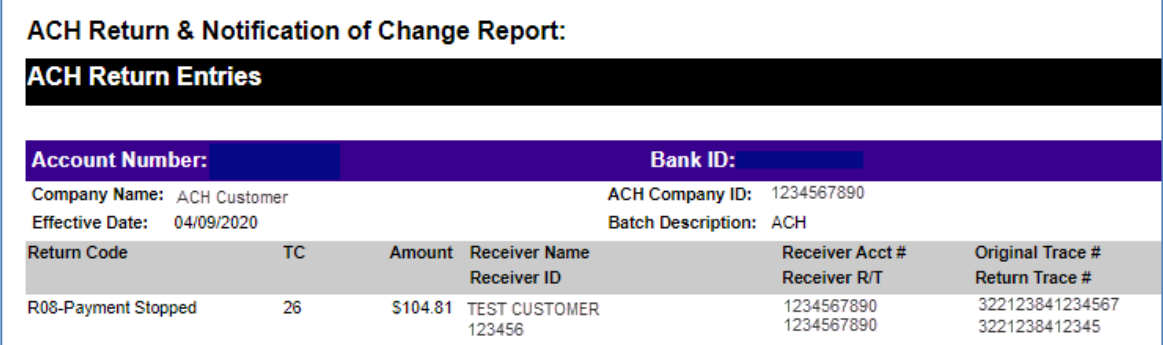

#### **Notification of Change Report Sample**

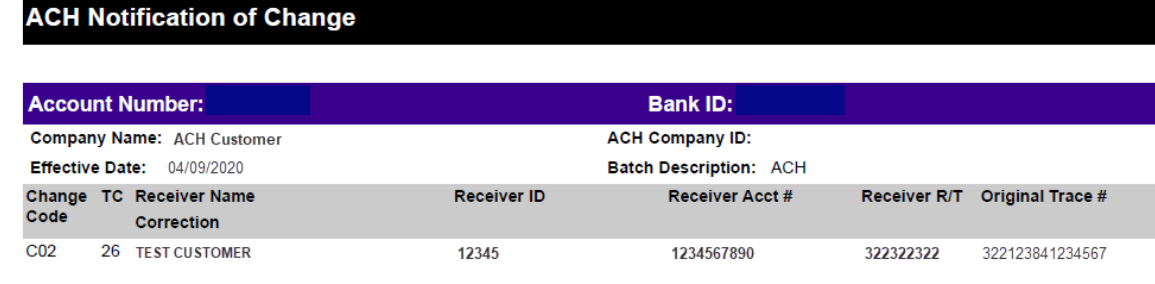

## <span id="page-7-0"></span>Notification of Change (NOC) Top Codes

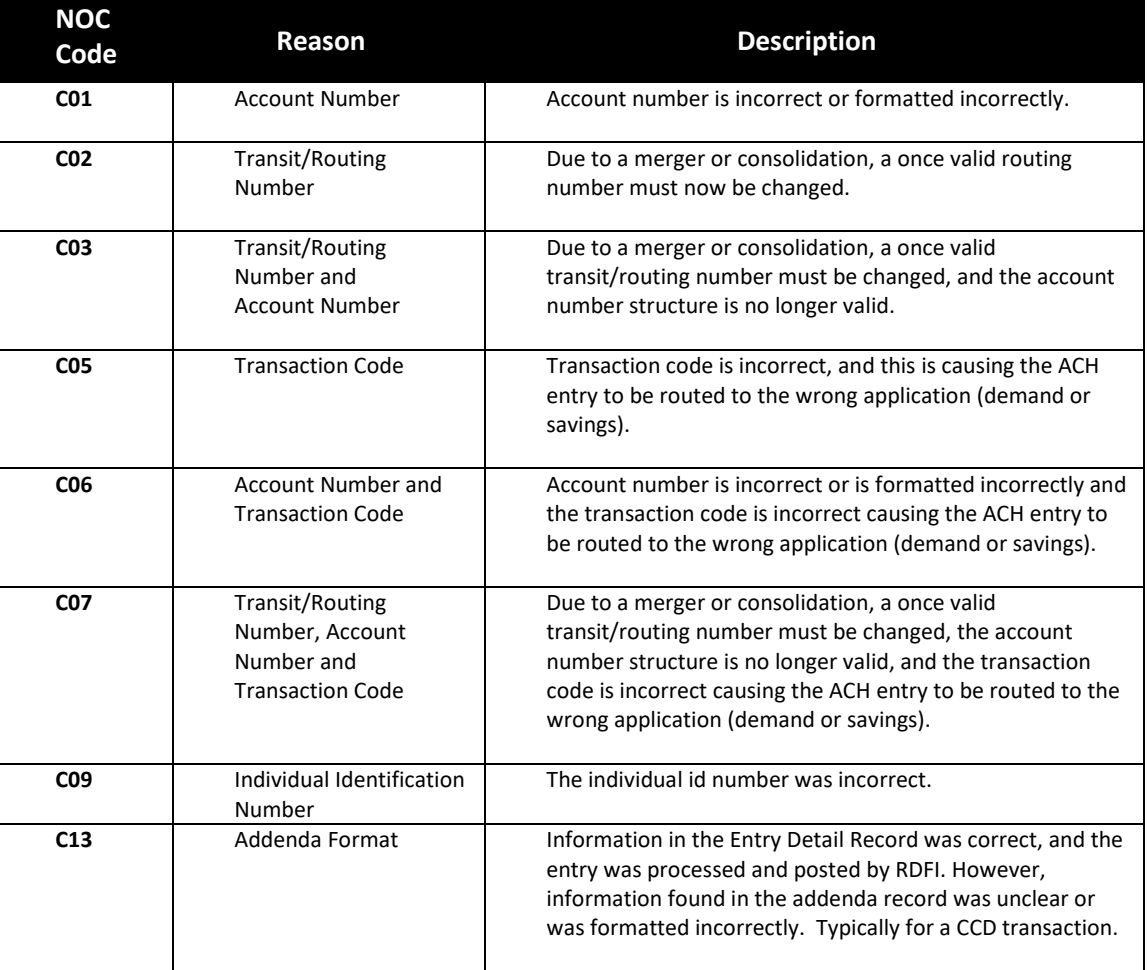